## WeDo on Windows 10

How to connect with BLE dongle

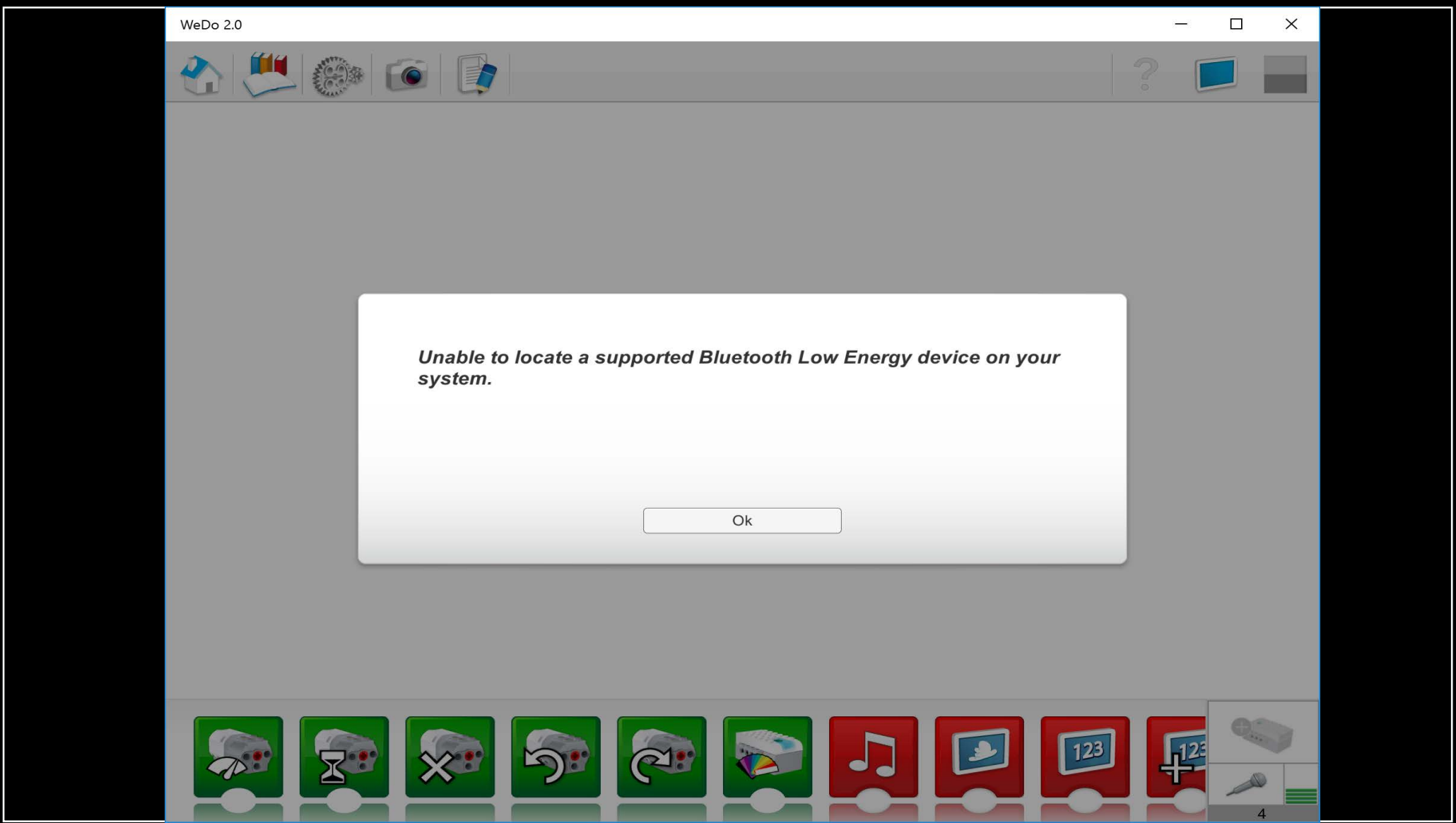

#### Using WeDo 2.0 on Windows 10 without built-in BLE will cause this error while trying to connect

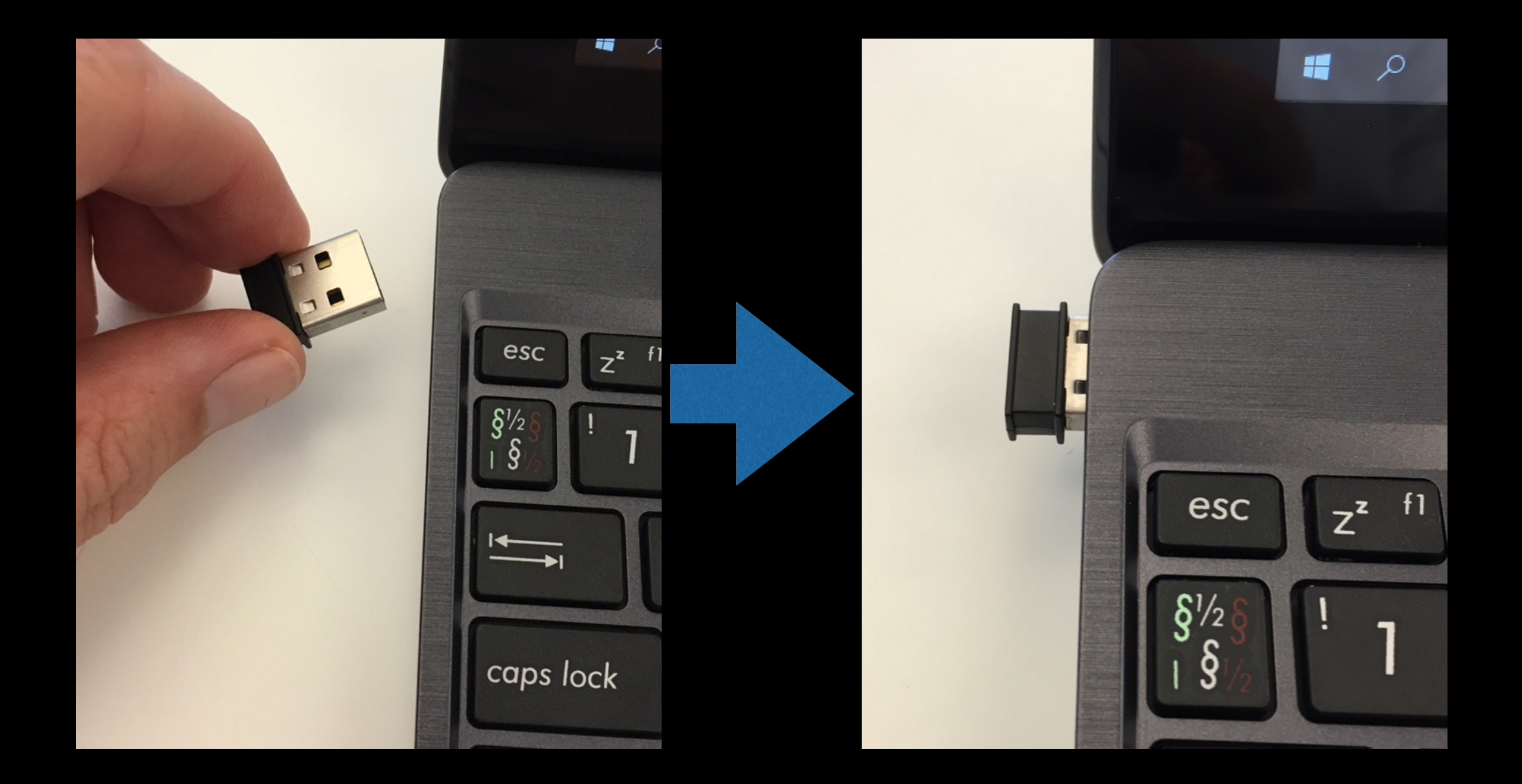

### Avoid connection error by:

1. First you must exit WeDo 2. Insert BLE dongle into computer USB port.

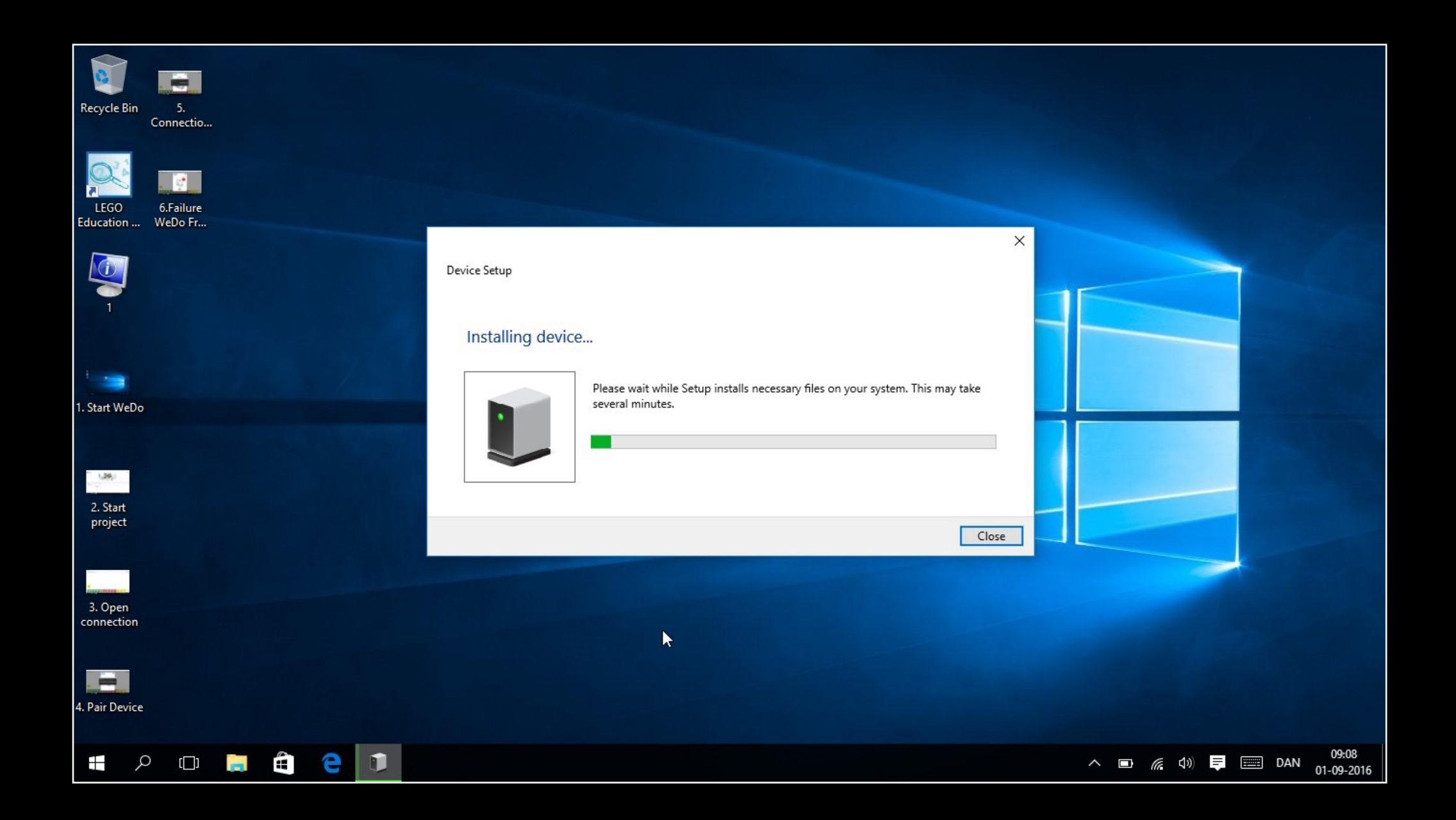

# Install driver

3. Let Windows 10 search for and install a new driver for the BLE dongle. 4. Wait until the driver has been installed.

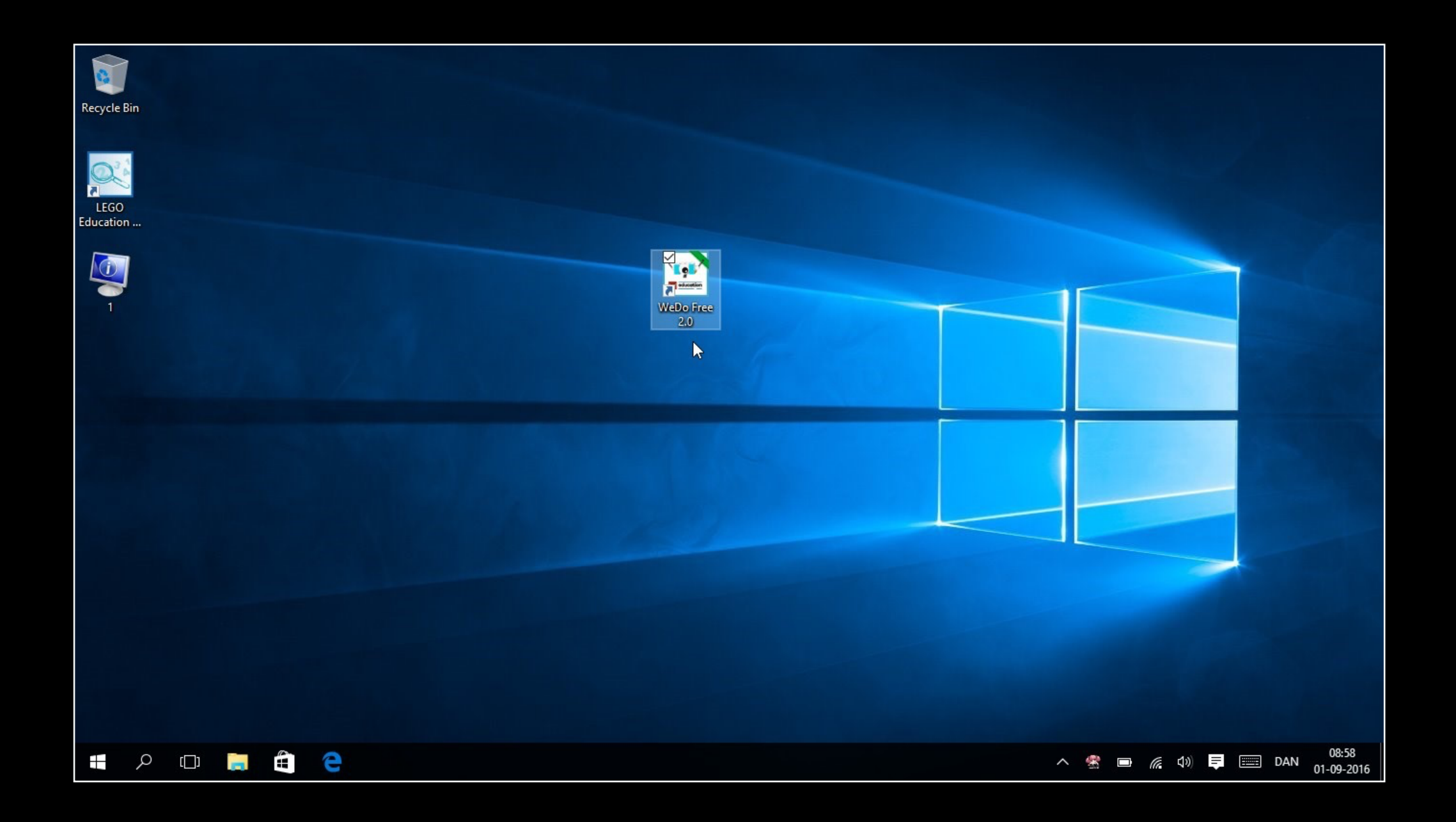

### Start WeDo

5. When the new driver has been installed start WeDo.

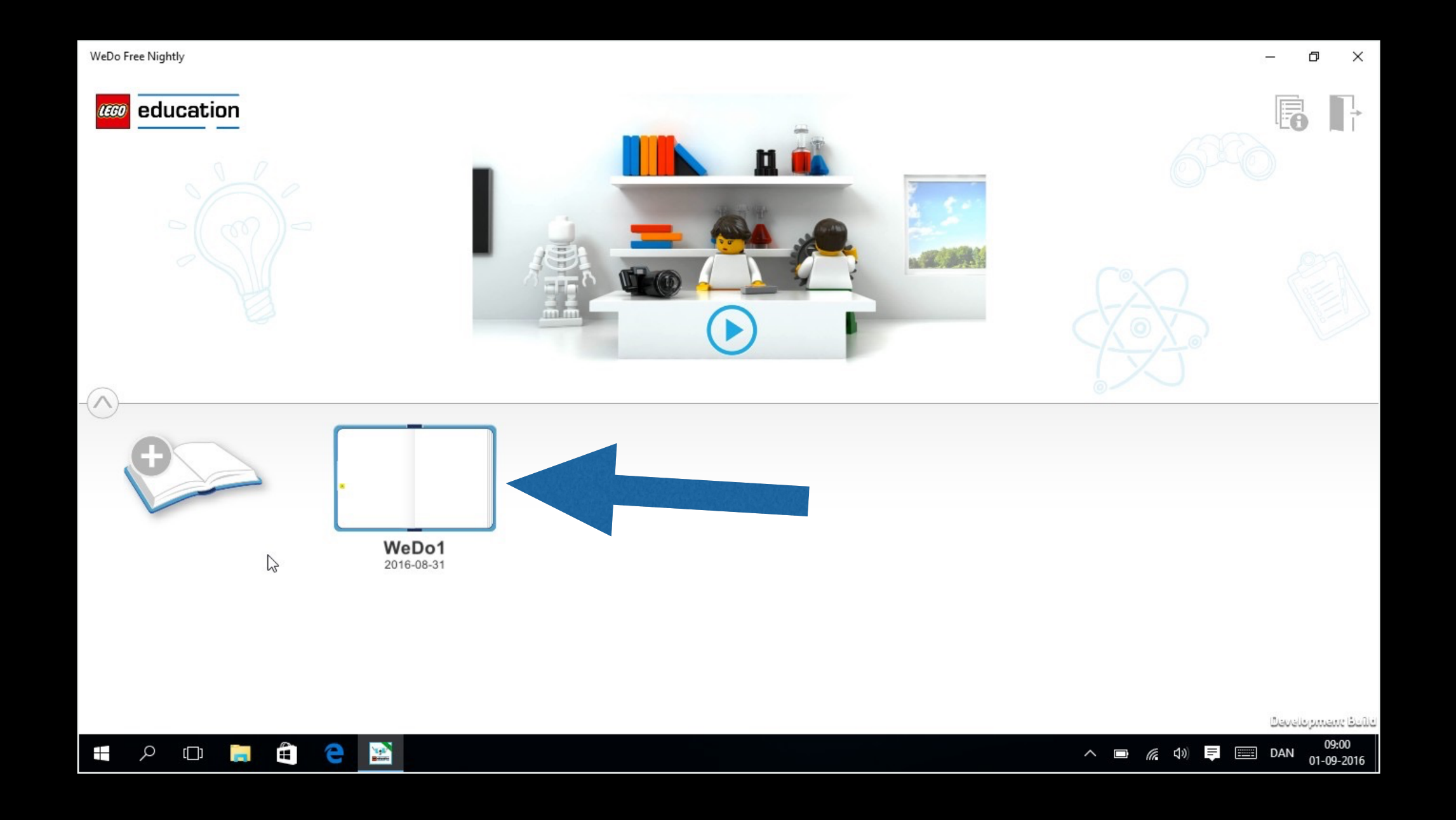

### 6. Open a project book

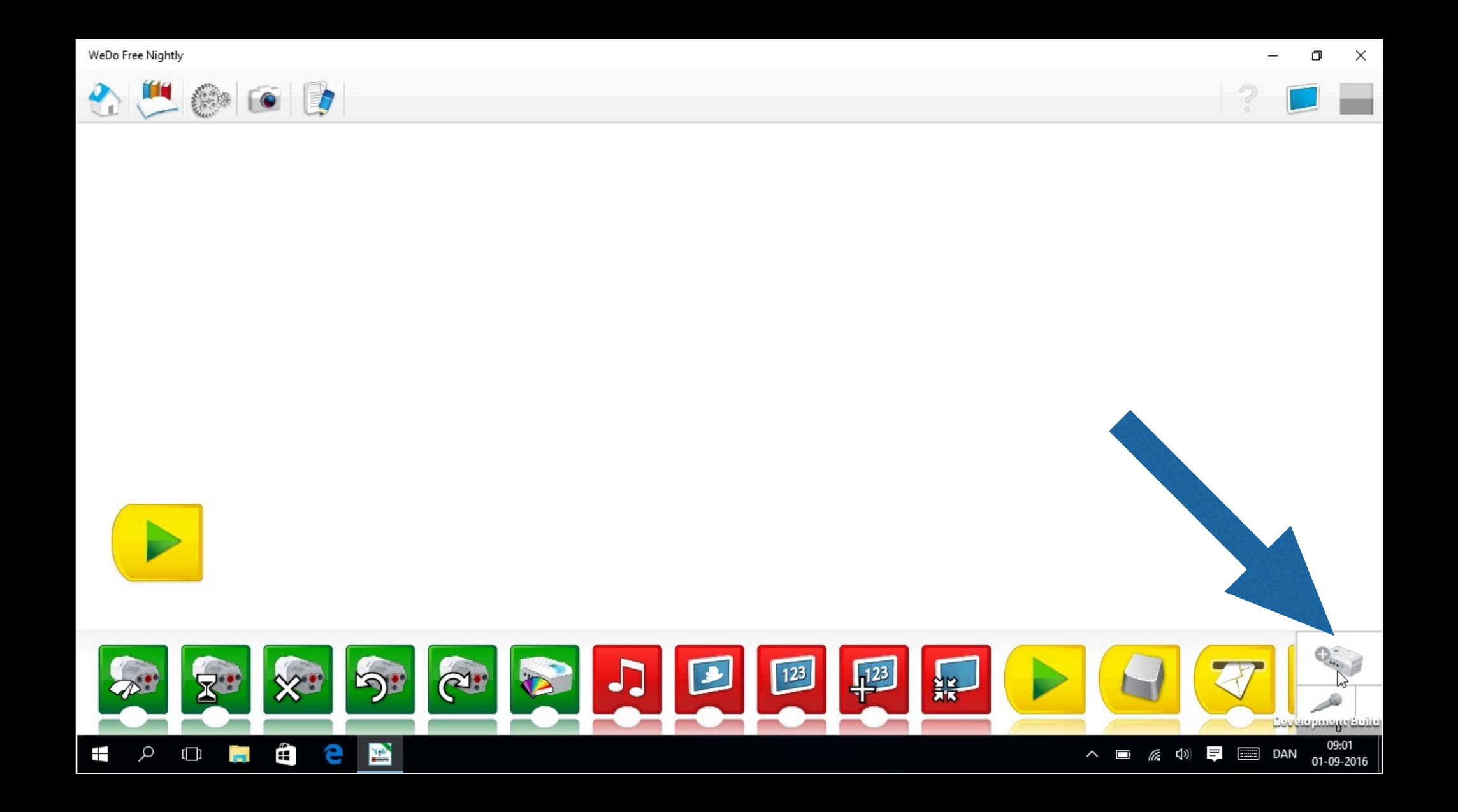

7. Open connection panel

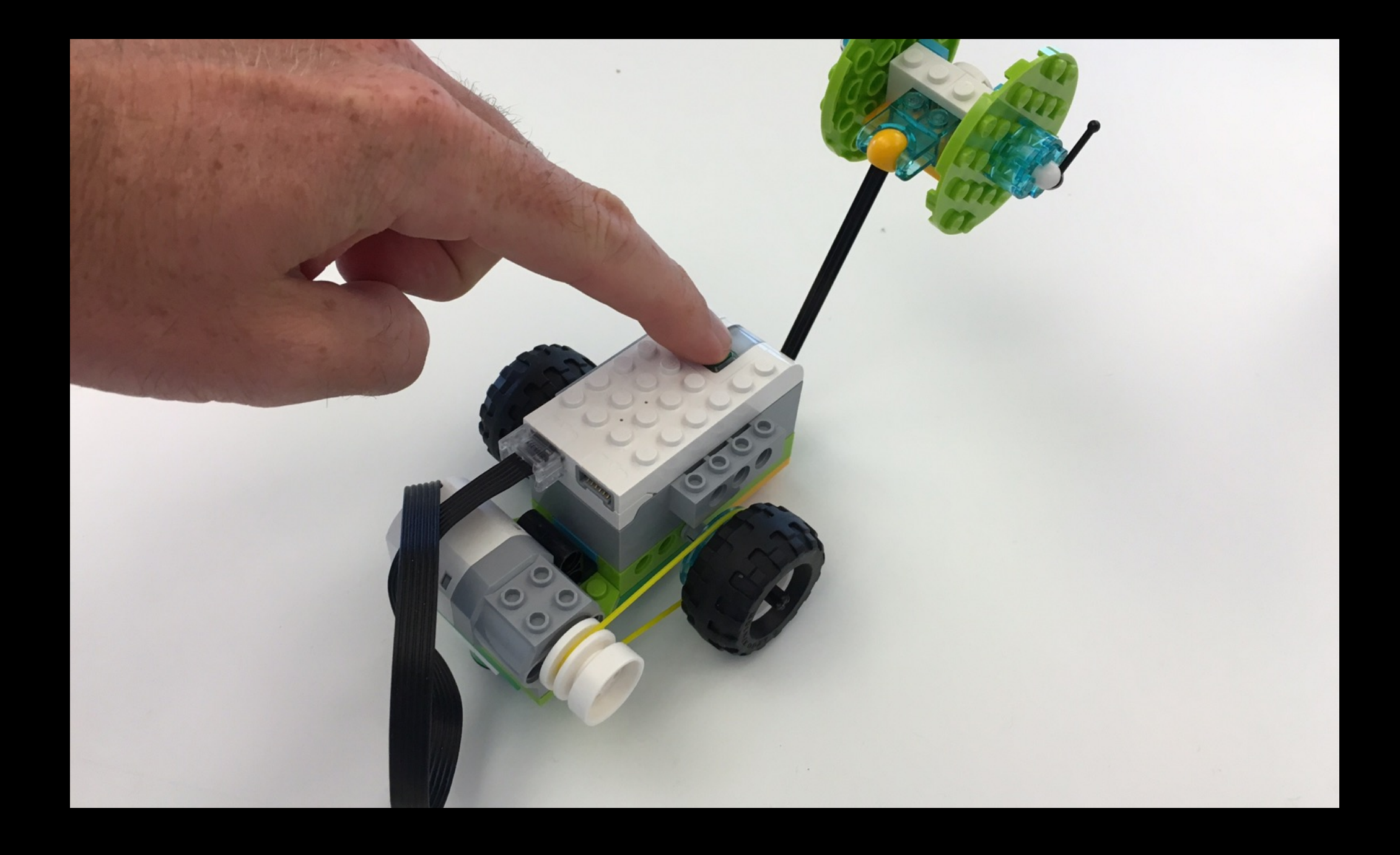

### 8. Turn on WeDo Block

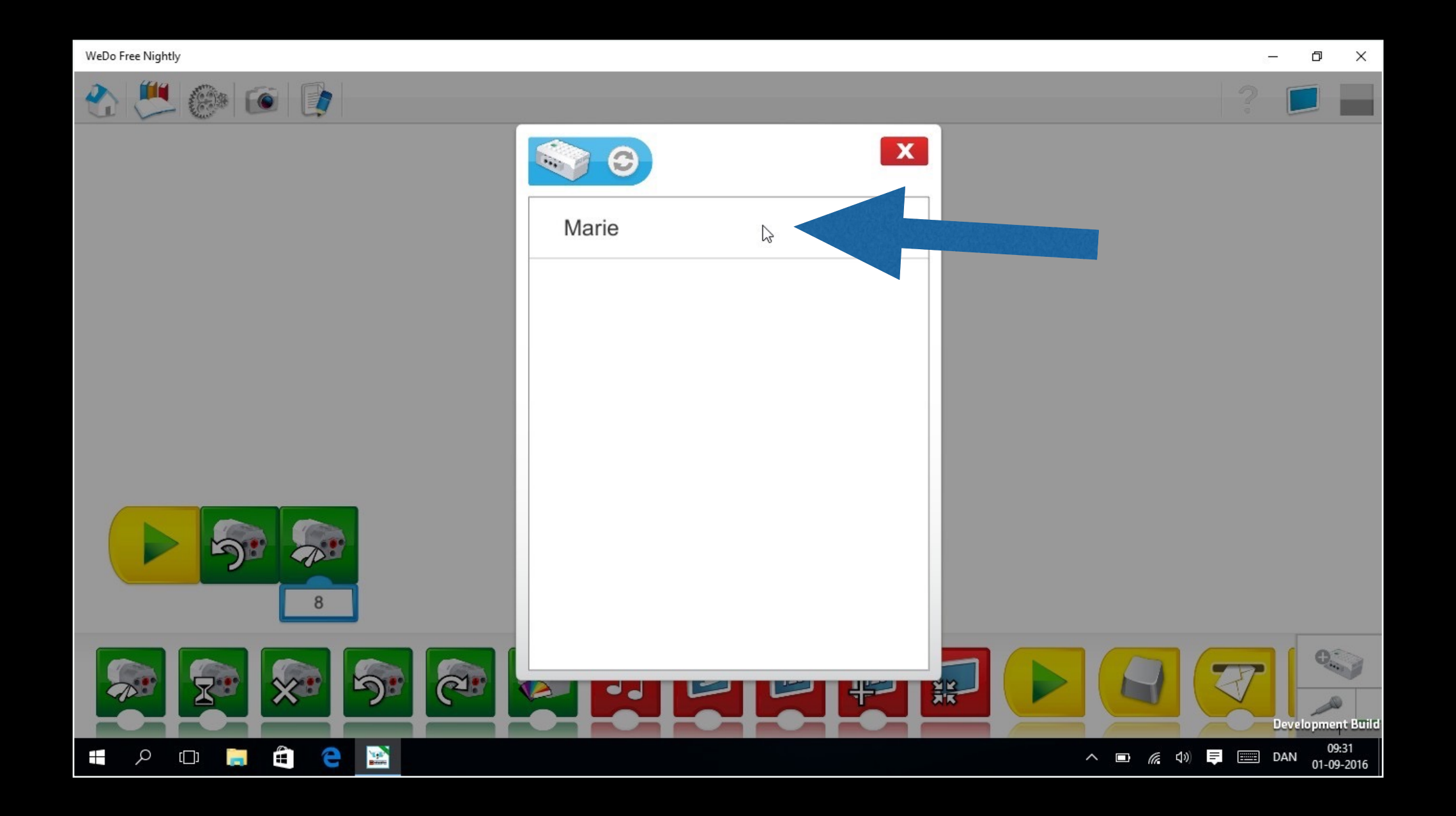

#### 9. Connect by clicking the WeDo Block you want to connect to

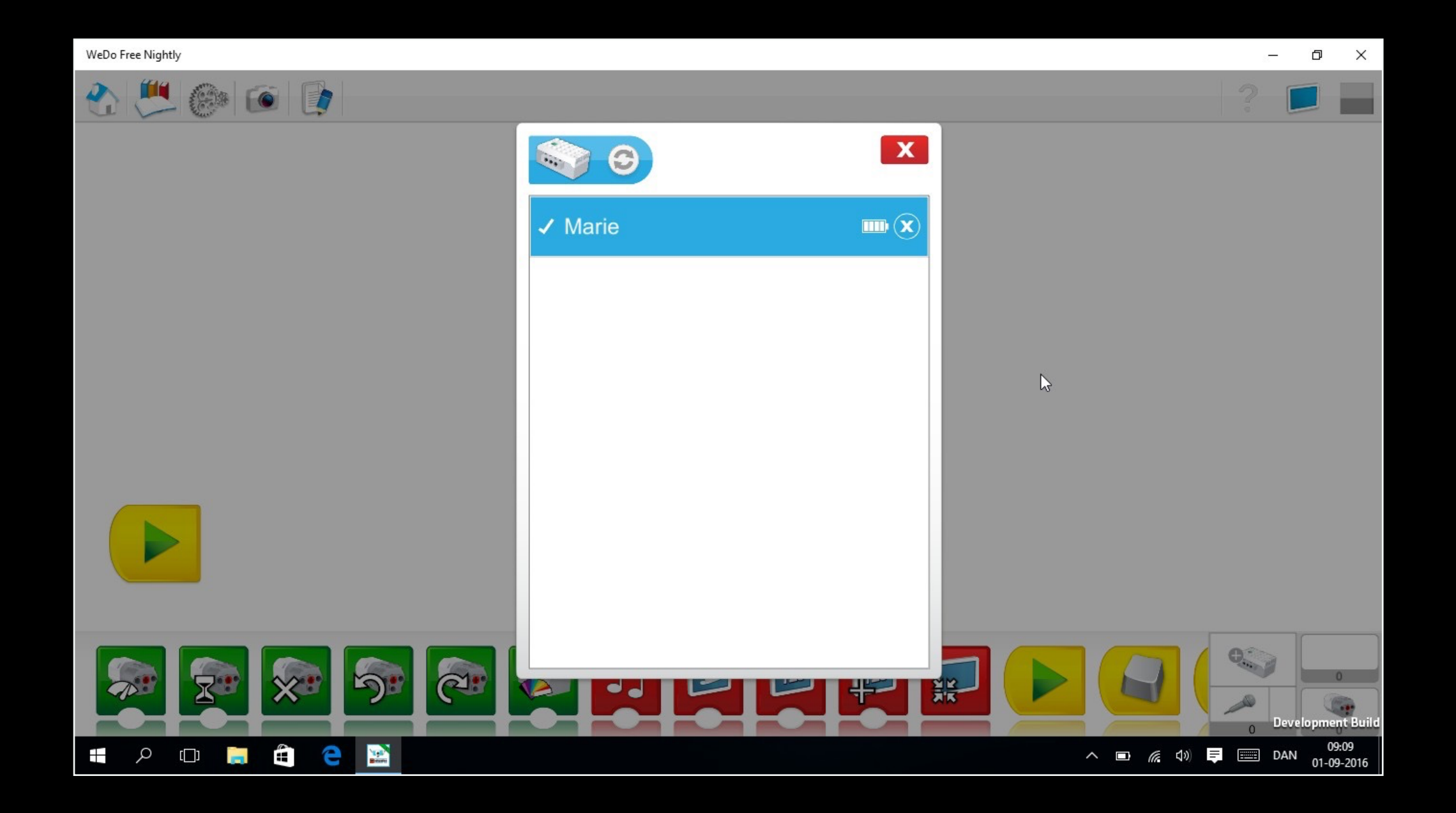

#### 10. Connection is now established